## *Working with Web Links*

A link from a WebCT course to a Web page is known as a **Web Link** in WebCT. Web Links can be included anywhere within the **Course Content Home** area. A Web Link *cannot* be added to a course unless the **Web Links** tool has been included in the course.

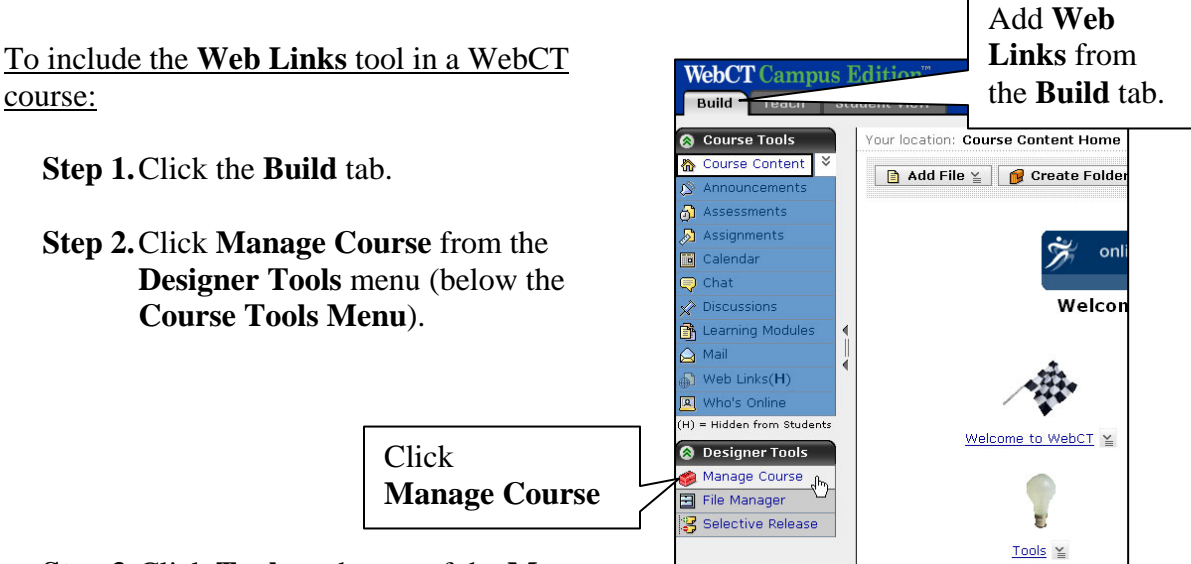

**Step 3.**Click **Tools** at the top of the **Manage** 

**Course** window. A list of tools that can be added to a course is displayed.

- **Step 4.**Select the **Web Links** option located in the **Content Tools** section.
- **Step 5.**Click the **Save** button at the bottom of the **Tools** screen. The Web Links tool will appear under the **Course Tools Menu** (see screenshot at right).

Once the **Web Links** tool has been added to a course, individual **Web Links** can be added.

**TIP:** If you wish to hide the **Web Links** tool from your students, access the **Course Menu** page located under **Manage Course**. All **Web Links** included in a course will remain available for your students, even if the **Web Links** tool is hidden on the **Course Tools Menu**.

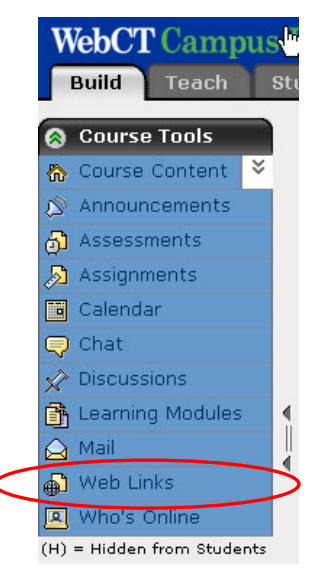

## To add a **Web Link** to a course:

**Step 1.** Click the **Build** tab.

- **Step 2.**From the **Course Tools Menu** (on the left), click **Web Links**. The Web Links page will appear.
- **Step 3.** Click **Create Web Link** at the top of the page:

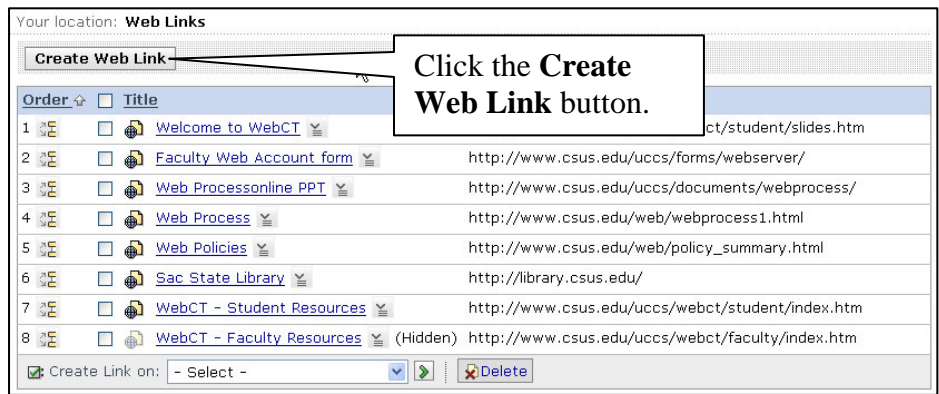

**Step 4.**Enter the properties for the new Web Link:

- a. Type a title for the new Web Link in the **Title** text box. The title for a Web Link is the label users click to access the link.
- b. Type a description for the Web Link if you wish the title to be displayed with a description. This attribute is optional.
- c. Enter the URL or link to the Web page in the **URL** text box.
- d. Select the check box next to **Open in a new browser window** if you want the Web page to open in a new window.
- e. Select **Show Item** or **Hide Item** next to **Item Visibility**, depending on your preference.

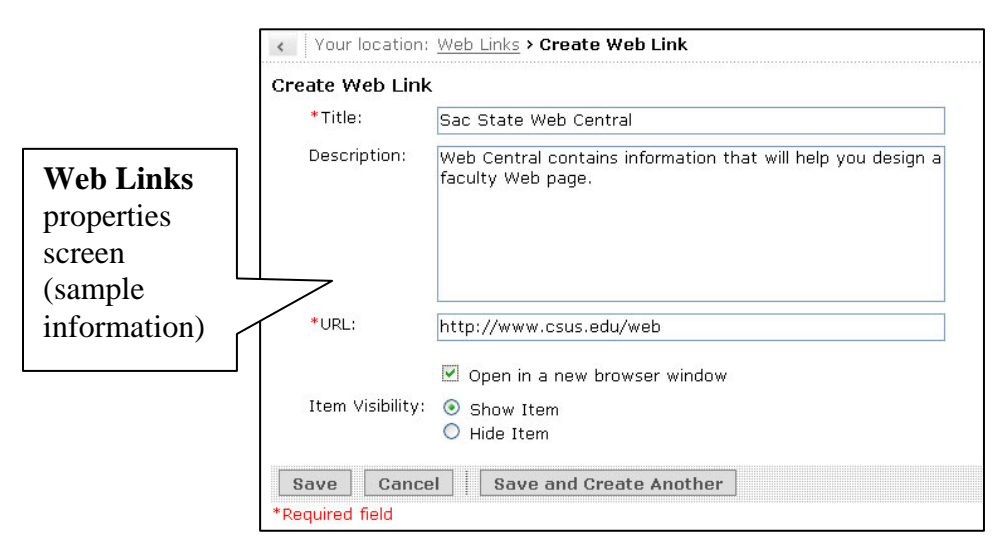

**Step 5.**Click the **Save** button to save the new Web Link. The new Web Link will appear under the **Web Links** tool.

Once a **Web Link** has been added, it can be included as a content link within the **Course Content Home** area or **Folder**. See the following section (pages 30 and 31) for instructions on including a **Web Link** in a course in this manner.

To edit an existing Web Link:

**Step 1.**Click the **Build** tab.

- **Step 2.**From the **Course Tools Menu** (on the left), click **Web Links**. The **Web Links** page will appear.
- **Step 3.**Locate the Web Link to edit on the **Web Links** page. Click the **ActionLinks** icon  $\leq$  to the right of the Web Link title to access a list of functions.
- **Step 4.**Click **Edit Properties** on the **ActionLink** menu to access the **Edit Web Link Properties** page. Edit the properties as outlined in Step 4 of the "To add a Web Link…" section on page 19.

**Step 6.**Click **Save** to save the edited **Web Link**.